# *Электронное предварительное информирование МДП (IRU TIR-EPD)*

# *Руководство пользователя для Держателя Книжки МДП*

© Copyright IRU 2012 Выпущено: в марте 2013 г.

# **Содержание**

<span id="page-1-0"></span>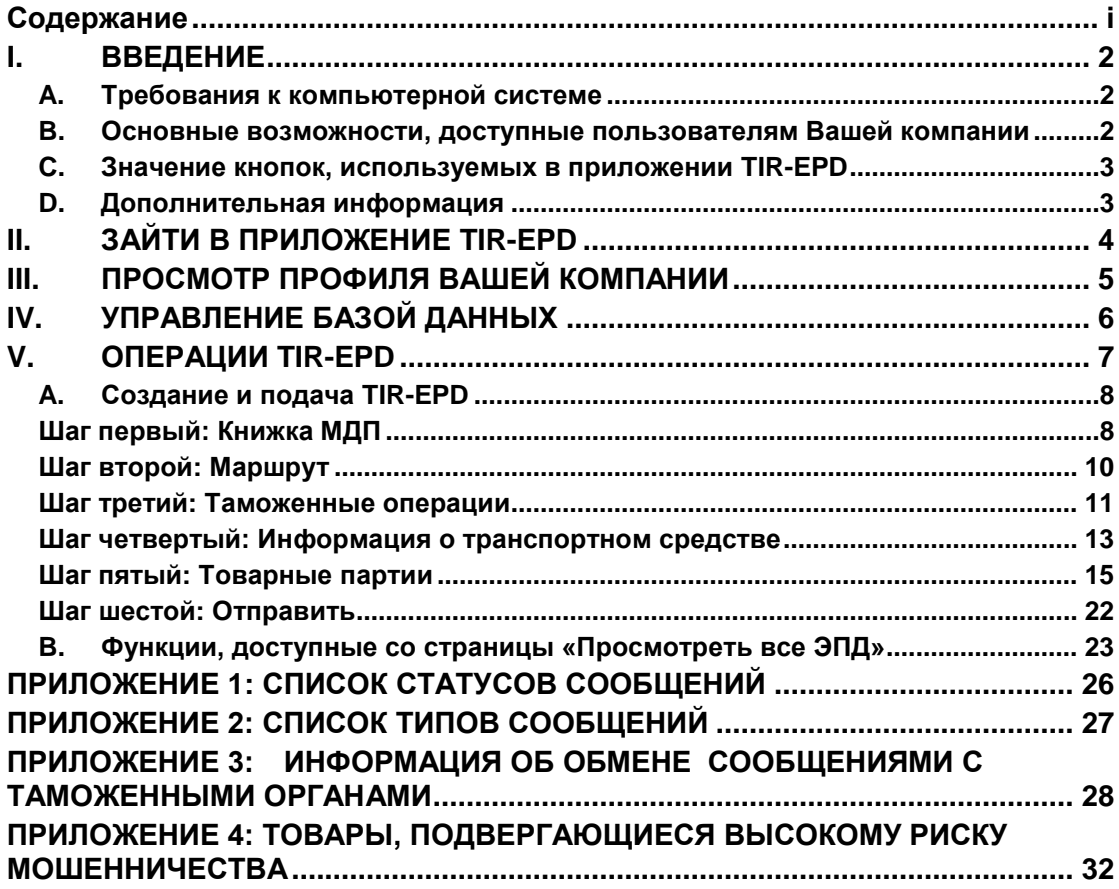

## <span id="page-2-0"></span>I. ВВЕДЕНИЕ

Информация, содержащаяся в данном Руководстве пользователя, применима для версии программного обеспечения IRU TIR-EPD, доступной на сайте <https://tirepd.iru.org/> Предшествующая версия приложения будет оставаться доступной для пользователей на сайте [www.tirepd.org](http://www.tirepd.org/) до полного перехода на новую версию. Для получения последней информации о сервисе TIR-EPD обращайтесь к Вашей Ассоциации или в службу поддержки IRU TIR-EPD по электронному адресу [tirepd@iru.org](mailto:tirepd@iru.org)

**IRU TIR-EPD** – это приложение, позволяющее Держателям Книжек МДП бесплатно отправлять электронную предварительную информацию таможенным органам разных стран. Когда используется система TIR-EPD, таможенные органы могут .<br>быть уверены, что предварительная информация представлена авторизованным Держателем Книжки МДП и что книжка МДП является действительной. Этот обмен предварительной информацией облегчает анализ рисков до прибытия транспорта и делает пересечения границы проще, безопаснее и быстрее.

Данное руководство описывает использование приложения TIR-EPD, доступного для Держателей Книжек МДП.

### <span id="page-2-1"></span>A. Требования к компьютерной системе

Для работы с приложением IRU TIR-EPD требуется компьютер с доступом к Интернету. TIR-EPD поддерживается следующими браузерами:

- MS Internet Explorer: версии 8 и 9
- Mozilla FireFox: версия 19 и выше
- Google Chrome: версия 25 и выше
- Opera: версия 12 и выше

## <span id="page-2-2"></span>B. Основные возможности, доступные пользователям Вашей компании

- Просмотр профиля компании
- Управление пользователями приложения на уровне компании
- **Подача TIR-EPD таможенным органам**
- Предоставление Вашей Ассоциации права на подачу предварительной информации от лица Вашей компании или отказ в таком праве
- Использование возможностей обмена сообщениями, относящимися к подаче предварительной информации, с таможенными органами
- Распечатывание товарно-транспортной накладной CMR.

## <span id="page-3-0"></span>C. Значение кнопок, используемых в приложении TIR-EPD

- **Обязательные поля** выделены звездочкой .
- Кнопка "*Редактировать*" указывает на функции **Просмотра** и **Редактирования**.
- Кнопка "*Удалить*" указывает на функцию **Удаления**.
- Кнопка "*Удалить черновик*" <sup>で</sup> указывает на функцию удаления черновика заполняемой TIR-EPD.
- Кнопка *"Добавить"* указывает на функцию **Добавления** данных.
- Кнопка *"Дублировать"* указывает на функцию, позволяющую использовать соответствующую TIR-EPD как шаблон для создания новой, а также на функцию, позволяющую копировать информацию о товарной позиции в целях ее использования для последующей товарной позиции (при большом совпадении данных).
- **•** Кнопка *"Функции"* <sup>••</sup> открывает список определенных операций, доступных для поданной TIR-EPD.
- **выйти из приложения.**

## <span id="page-3-1"></span>D. Дополнительная информация

Язык интерфейса может быть изменен с любого экрана приложения на любом этапе. При переключении языка в процессе заполнения TIR-EPD информация, которая уже введена, будет сохранена.

## <span id="page-4-0"></span>II. ЗАЙТИ В ПРИЛОЖЕНИЕ TIR-EPD

Чтобы зайти в приложение TIR-EPD, введите следующий сетевой адрес, используя Ваш интернетовский браузер: [https://tirepd.iru.org/.](https://tirepd.iru.org/) Появится экран *Добро пожаловать в IRU TIR-EPD.*

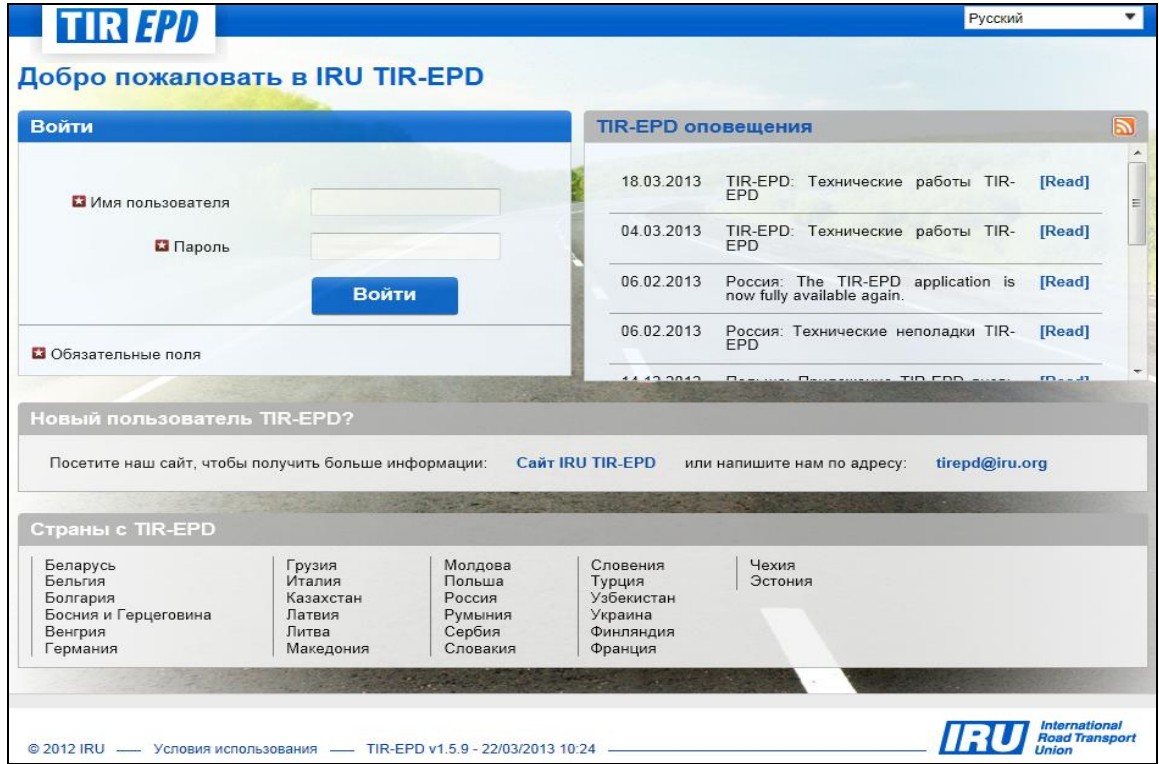

На этом экране Вы можете видеть *TIR-EPD оповещения* – важную информацию, относящуюся к работе приложения IRU TIR-EPD.

На этом экране Вы можете выбрать **язык** интерфейса (в правом верхнем углу).

- 1. Введите *Имя пользователя*.
- 2. Введите Ваш *Пароль.*
- 3. Нажмите на кнопку *Войти***.**

Вы зашли в приложение и оказались на *Главной странице* TIR-EPD.

Система предоставляет Вам доступ к функциям приложения в соответствии с правами, которыми Вы наделены.

## <span id="page-5-0"></span>III. ПРОСМОТР ПРОФИЛЯ ВАШЕЙ КОМПАНИИ

Наведите курсор на *Информацию о компании* и выберите в меню *Общая информация* для просмотра профиля Вашей компании.

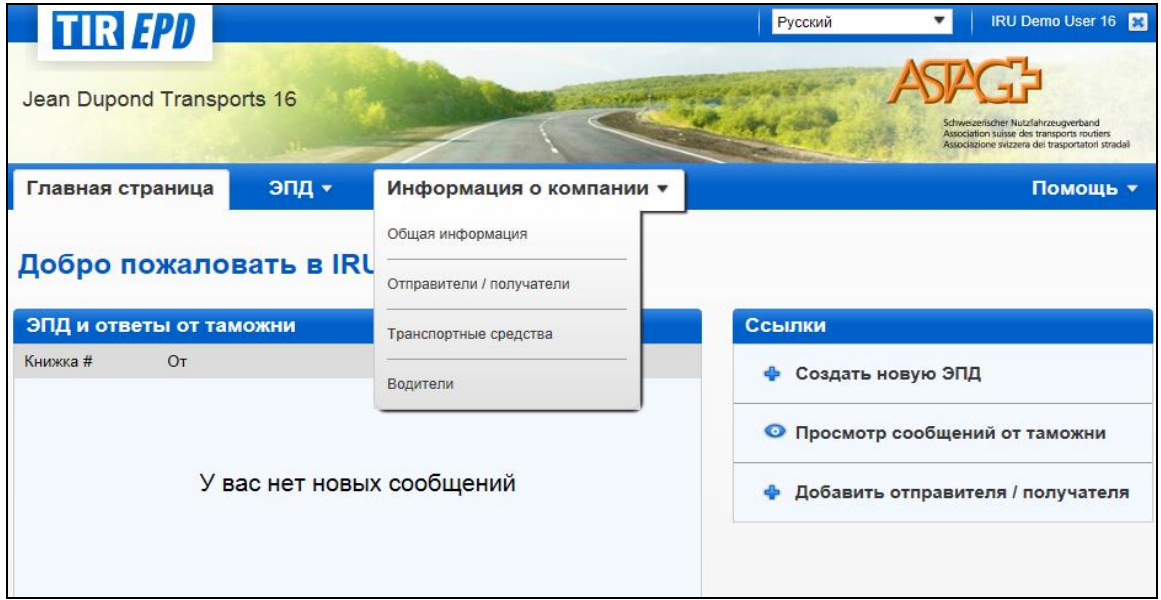

Убедитесь в правильности данных о Вашей компании. Расхождение данных в Вашей предварительной информации с данными в Книжке МДП может привести к отказу таможенным служащим на границе в принятии Вашей TIR-EPD.

Укажите Ваш номер EORI, если он имеется, и тогда он будет вноситься автоматически в предварительные декларации, подаваемые в Европейский Союз.

В окне *Общая информация* Вы также можете указать, разрешаете ли Вы Вашей Ассоциации подавать TIR-EPD от Вашего имени, отметив окно *Разрешить Ассоциации действовать от моего имени* галочкой.

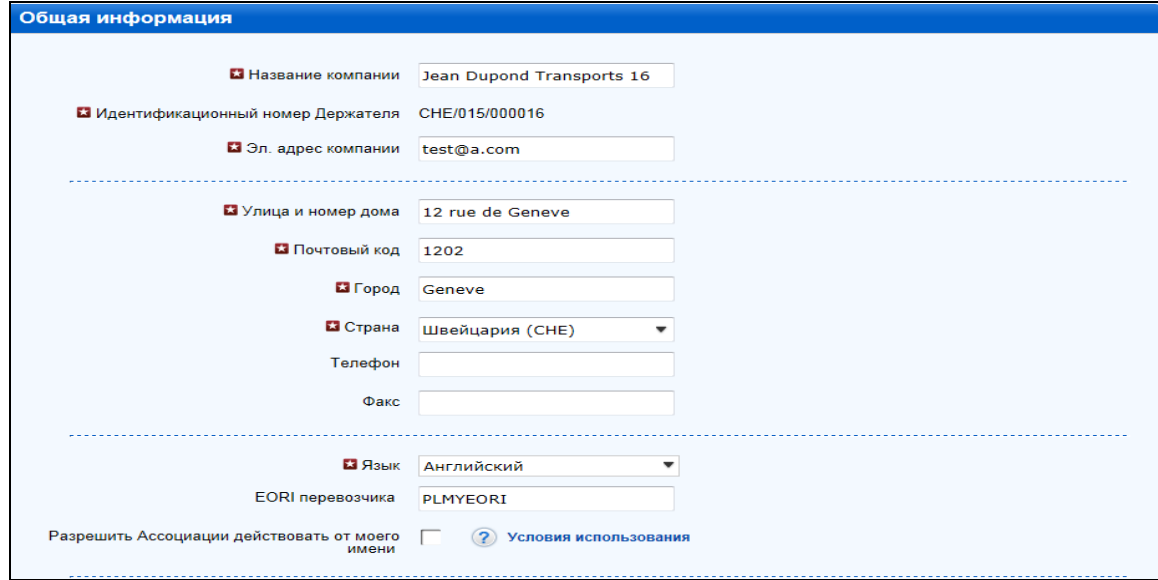

## <span id="page-6-0"></span>IV. УПРАВЛЕНИЕ БАЗОЙ ДАННЫХ

Наведите курсор на *Информацию о компании* и выберите из меню *Отправители / получатели, Транспортные средства* или *Водители* для создания или обновления соответствующих данных в Вашей базе данных, чтобы использовать их при формировании Вашей TIR-EPD.

На примере ниже мы рассмотрим добавление и обновление грузоотправителя. Добавление и обновление транспортных средств и водителей происходит по такому же принципу.

- 1. Наведите курсор на *Информацию о компании* и выберите в меню *Отправители / получатели***.**
- 2. Нажмите на кнопку *Добавить нового партнера*:
- 3. Введите требующуюся информацию в окне *Добавить нового партнера*.

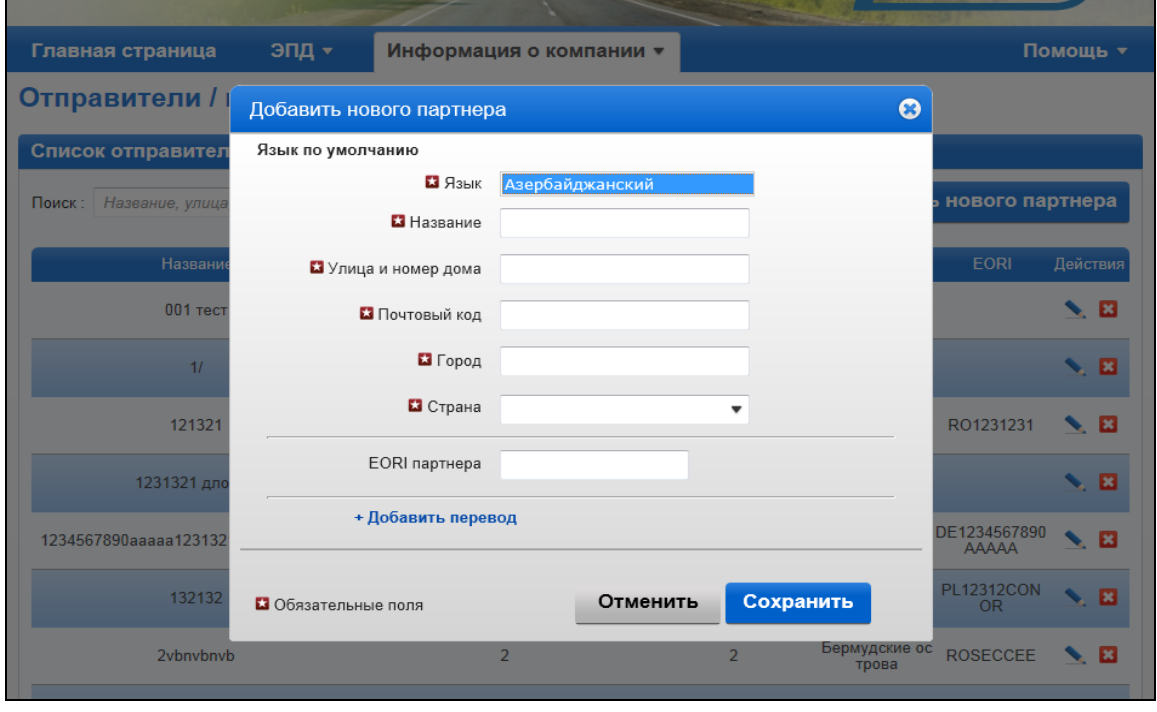

- 4. Если Вы знаете, что информация о данном отправителе / получателе может потребоваться и на латинице, и на кириллице, например, если TIR-EPD будет подаваться в страны Евразийского Таможенного Союза Беларуси, Казахстана и Российской Федерации, рекомендуется нажать на *+Добавить перевод* и ввести эту же информацию с использованием другого шрифта.
- 5. Нажмите на кнопку *Сохранить*.

Когда данные сохранены, Вы можете редактировать или удалять их, используя кнопки «**Редактировать**» **или «Удалить» <b>В** в строке соответствующих данных.

## <span id="page-7-0"></span>V. ОПЕРАЦИИ TIR-EPD

**Внимание: Информация о Держателе Книжки МДП и о перевозке МДП, которая указывается в TIR-EPD, должна совпадать с соответствующей информацией, указанной в Книжке МДП. Расхождение данных в Вашей предварительной информации с данными в Книжке МДП может привести к отказу таможенным служащим на границе в принятии Вашей TIR-EPD.**

Приложение TIR-EPD позволяет осуществлять следующие операции:

- 1. Создавать и отправлять предварительную информацию. Предварительная информация может создаваться путем:
	- a. нового ввода данных или
	- b. использования ранее посланной предварительной информации в качестве шаблона, если по содержанию новая предварительная информация схожа с посланной ранее, что сокращает время заполнения данных;
- 2. Создавать и посылать измененную предварительную информацию;
- 3. Просматривать сообщения о поданной предварительной информации от таможенных органов;
- 4. Поиск и просмотр предыдущих и новых сообщений;
- 5. Доступ к информационной панели ЭПД для просмотра непосланных TIR-EPD, новых сообщений от таможенных органов и TIR-EPD, по которым сообщения от таможенных органов ожидаются, но еще не получены;
- 6. Получать электронные сообщения на электронный адрес, указанный в общей информации о компании, с сообщениями, полученными от таможенных органов и с содержанием сообщений, отправленных Вами таможенными органам;
- 7. Просмотр и печать TIR-EPD, отправленных таможенным органам;
- 8. Печать товарно-транспортной накладной CMR на основе данных TIR-EPD.

## <span id="page-8-0"></span>A. Создание и подача TIR-EPD

На главном экране подведите курсор к *ЭПД* и выберите в меню *Создать новую ЭПД*, или используйте соответствующую ссылку для быстрого доступа.

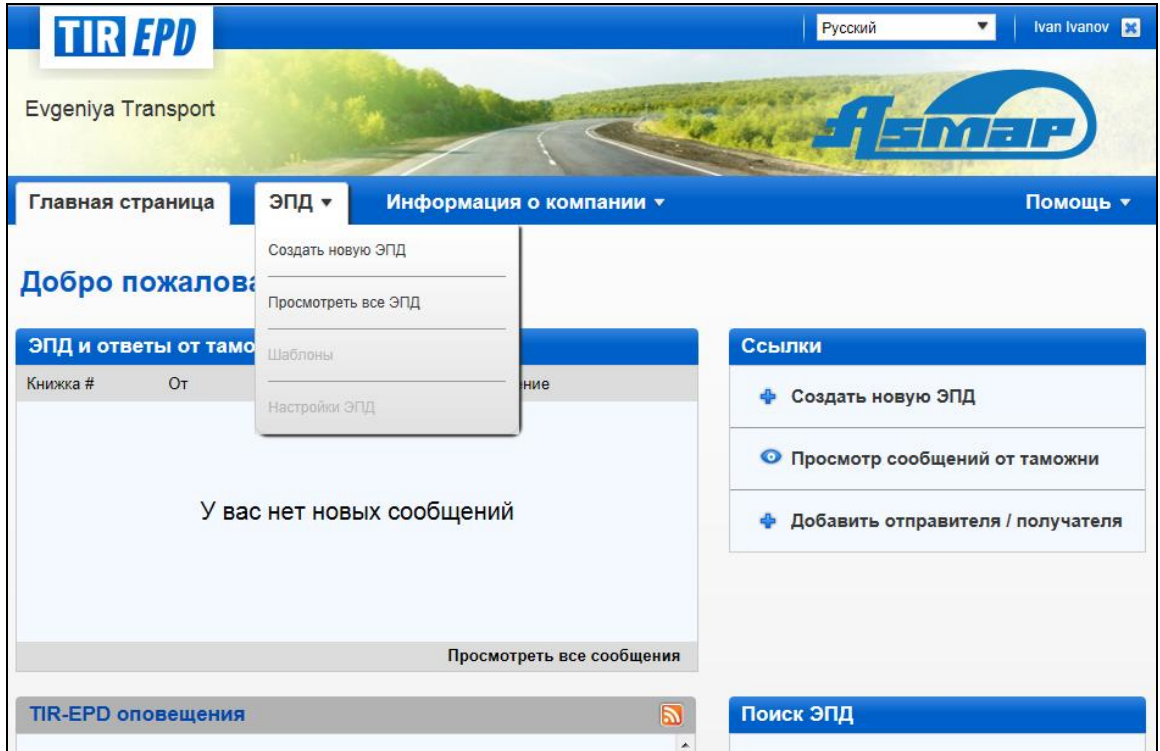

## <span id="page-8-1"></span>Шаг первый: Книжка МДП

Введите номер Книжки МДП и срок ее действия.

*Внимание:*

- *Если введен неверный номер Книжки МДП, то соответствующее поле высветиться красным. Вы сможете перейти к следующему шагу, только если введен номер и срок действия действительной Книжки МДП*.
- *Разделители числа, месяца и года в формате даты соответствуют региональным настройкам языка интерфейса. Если Вы выбираете дату при помощи календаря, то региональные настройки применяются автоматически. Если Вы вводите дату вручную, или используйте разделители в соответствии с региональными настройками (напр., для русского языка – дд.мм.гггг), или введите дату без разделителей (ддммгггг), и тогда разделители будут установлены автоматически.*

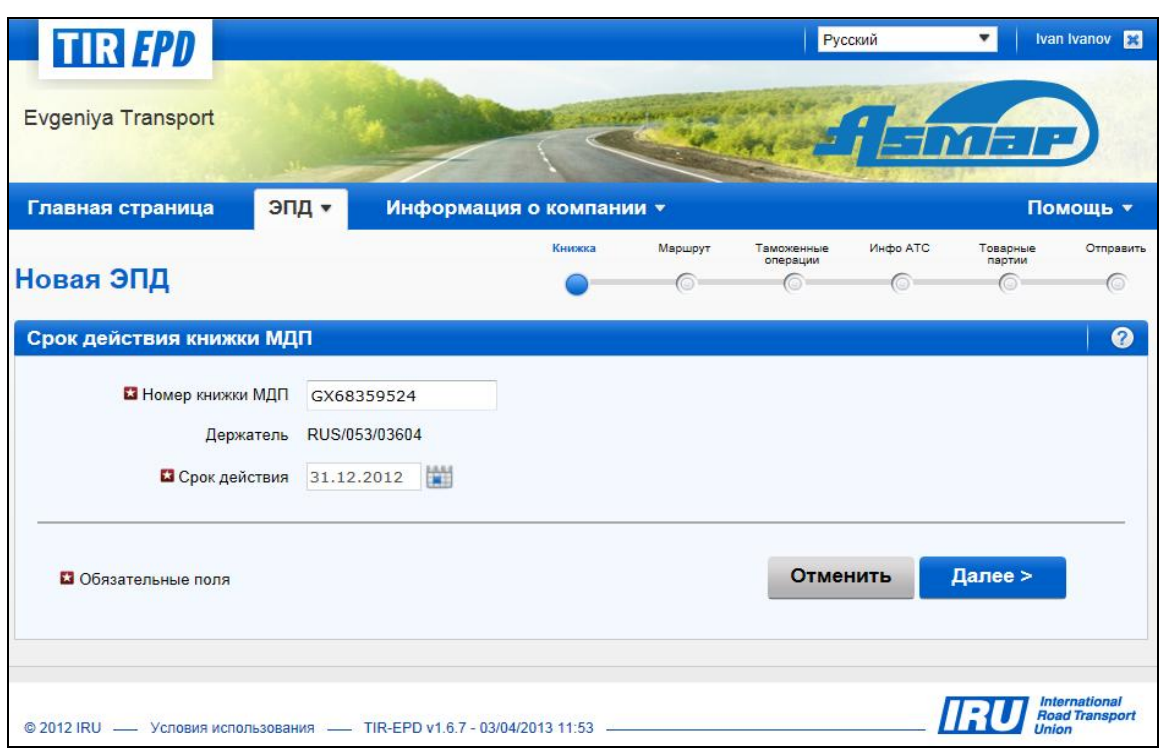

Если Вы не можете перейти к следующему шагу, проверьте Ваши данные и попытайтесь еще раз. Если введенная информация все же не принимается как верная, свяжитесь с Вашей Ассоциацией.

**Внимание:** Начиная с этого шага, Вы можете обратиться к помощи, щелкнув на иконку со знаком вопроса на каждом экране.

Кроме того, когда Вы пользуетесь приложением впервые, по умолчанию открывается вспомогательный экран с указаниями для каждого шага заполнения информации. Вы можете деактивировать эти вспомогательные экраны, отметив окно *Выключить подсказки*:

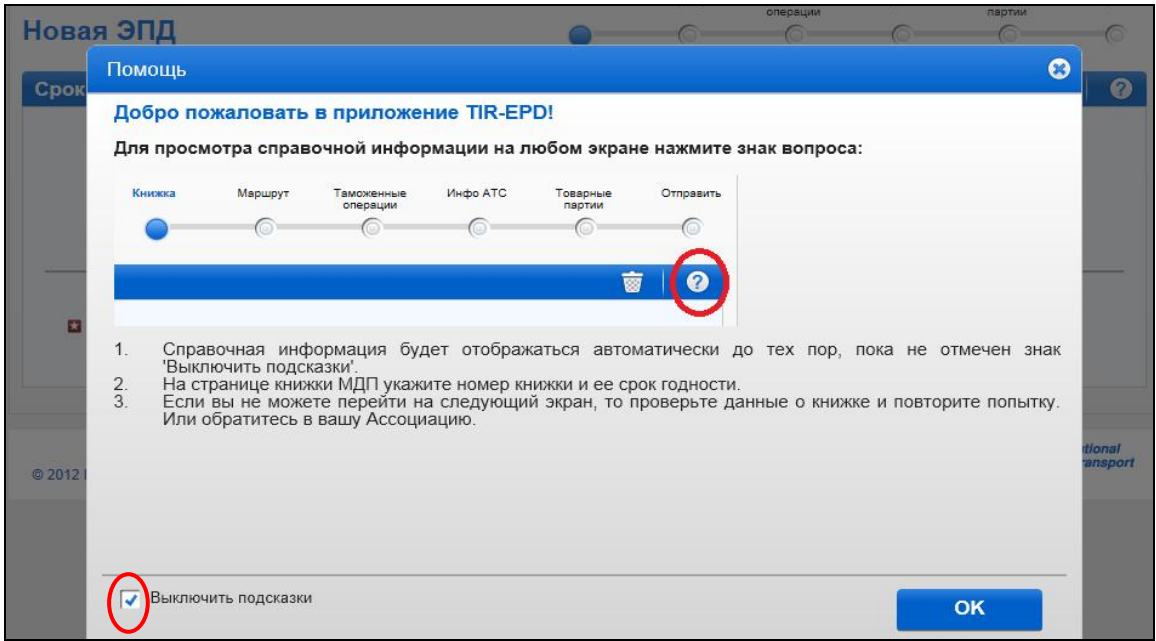

### <span id="page-10-0"></span>Шаг второй: Маршрут

На странице *Маршрута* введите все страны маршрута Вашей перевозки в хронологическом порядке с первого места загрузки до последнего места разгрузки (даже если эти операции не совершаются по процедуре МДП). Укажите все страны Вашего маршрута, включая транзитные страны. Укажите страну, где открывается и завершается операция МДП, а также все места загрузки и разгрузки. *В соответствии с Конвенцией МДП, общее число таможен места отправления и места назначения не должно превышать четырех.* 

Если в одной и той же стране производится больше одной операции загрузки или разгрузки, укажите эту страну столько раз, сколько необходимо, как показано на примере ниже.

По умолчанию на этой странице отображается 2 шага. Вы можете добавлять шаги, нажимая на *+Добавить шаг*. При добавлении шага окна *Разгрузка товара* и *Завершить МДП* будут автоматически отмечены в последнем шаге. Рекомендуется сначала указать полный маршрут и затем отметить соответствующие окна *Загрузка товара / Разгрузка товара / Открыть МДП / Завершить МДП.*

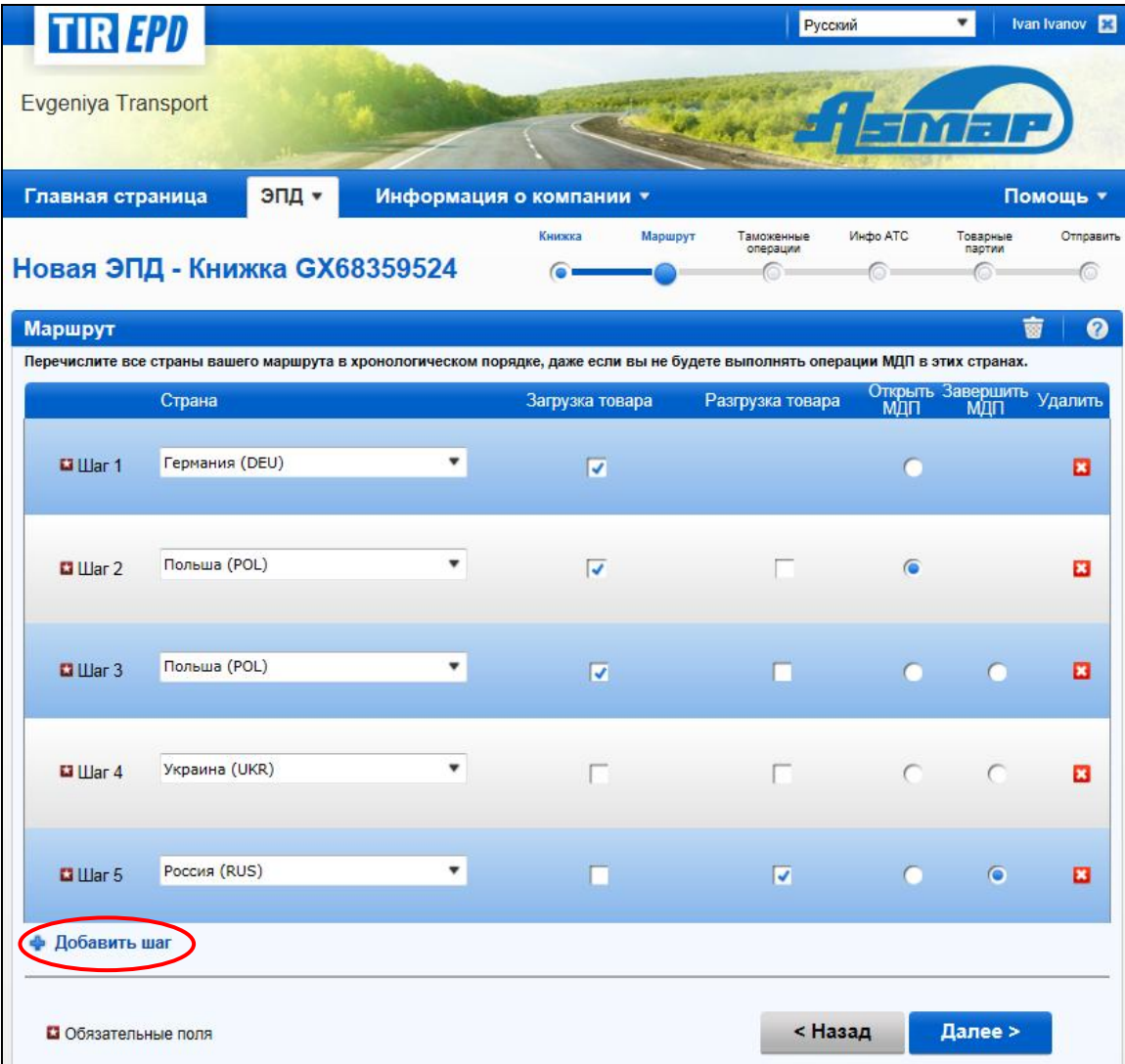

В примере выше загрузка товара производится в Германии, а операция МДП открывается в Польше. Кроме того, в Польше загрузка товара производится в двух местах. Перевозка товара осуществляется через Украину, и в России производится разгрузка товара и завершение операции МДП.

На основании этих данных приложение TIR-EPD рассчитывает, в таможенные органы каких стран должна быть подана TIR-EPD, а также какая информация является обязательной для подачи в таможенные органы этих стран.

#### **Подсказка**:

- *Начните печатать первые буквы названия страны или ее 3-буквенный код ISO, и приложение предложит соответствующий выбор в автоматически появляющимся выпадающем списке под данным полем.*
- *Если в соответствии с введенными буквами автоматический поиск предлагает только одну страну, вы можете выйти из данного поля, и оно заполнится автоматически.*

#### <span id="page-11-0"></span>Шаг третий: Таможенные операции

На странице *Таможенных операций* выберите таможенные пункты в полях, которые приложение предлагает в соответствии с Вашим маршрутом. В строке операций, для которых возможно создать ЭПД, окно в столбце *Отправить ЭПД*  отмечено по умолчанию. Если Вы не хотите посылать TIR-EPD в какую-либо страну, Вы можете убрать галочку в соответствующей строке слева. Если окно в столбце *Отправить ЭПД* отмечено для определенной строки, это значит, что TIR-EPD будет отправлена таможенным органам данной страны.

Таможенные операции в странах, входящих в один таможенный союз, представлены одной строкой.

Номер страницы Книжки МДП рассчитывается автоматически. Если наблюдается какое-либо несовпадение, проверьте Ваш маршрут на предыдущей странице.

Выберите таможенный пункт, где это требуется.

Если в строке с местом загрузки или разгрузки нет окна *Отправить ЭПД*, Вы можете ввести информацию произвольно вручную в соответствующее поле таможенного пункта, как показано в примере ниже.

Если Ваш маршрут включает страну Евразийского Таможенного Союза, Вам также будет предложено выбрать *Цель перемещения* под строкой соответствующего таможенного пункта.

#### **Подсказка**:

 *Начните печатать первые буквы названия таможенного пункта или цифры его кода, и приложение предложит соответствующий выбор в автоматически появляющемся выпадающем списке под данным полем.*

 *Если в соответствии с введенными данными автоматический поиск предлагает только один таможенный пункт, вы можете выйти из данного поля, и оно заполнится автоматически.*

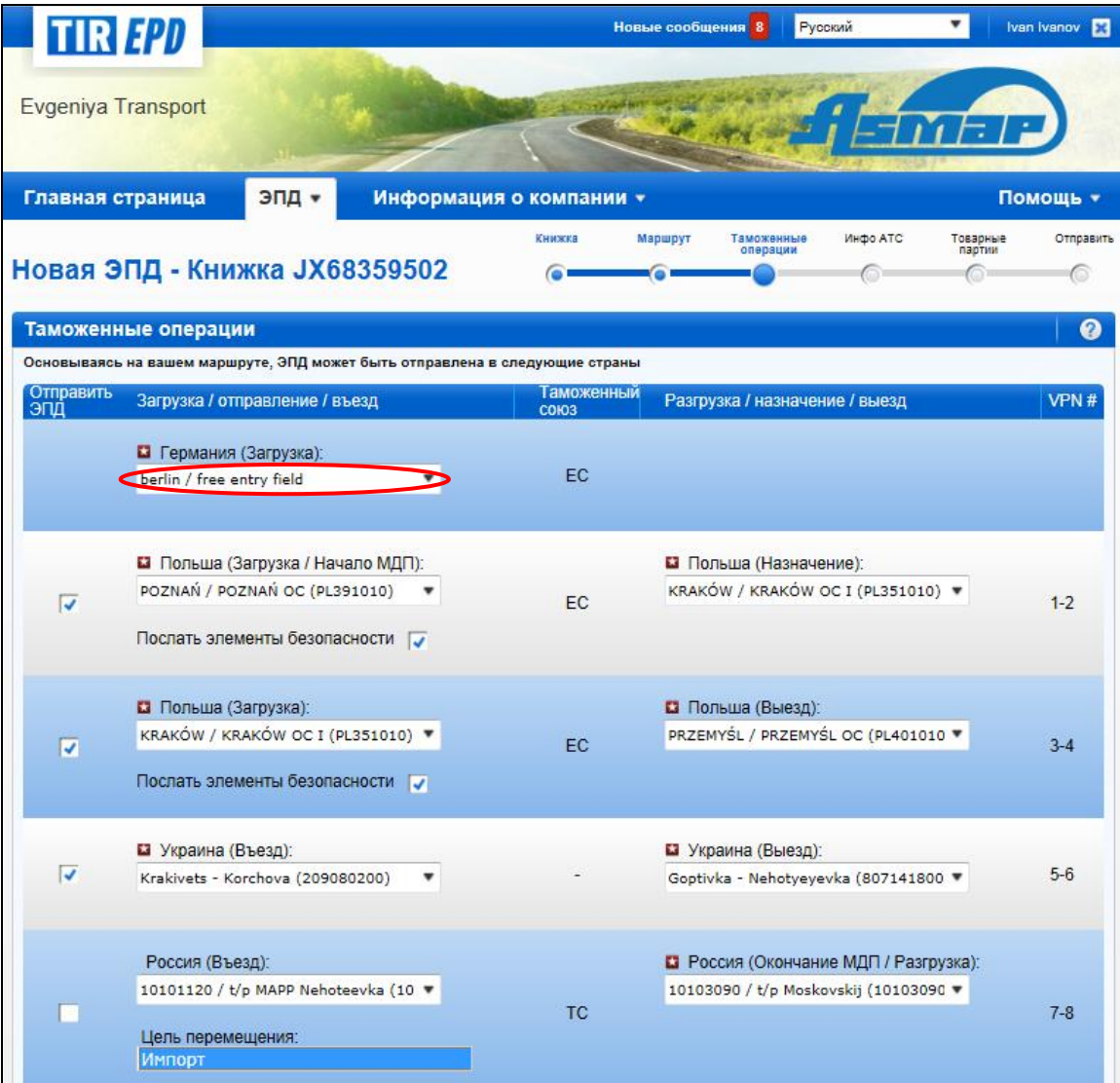

#### <span id="page-13-0"></span>Шаг четвертый: Информация о транспортном средстве

На следующей странице Вам потребуется ввести информацию о транспортном средстве, и для определенных стран также информацию о водителе, в объеме, требуемом странами Вашего маршрута, в которые отправляется TIR-EPD.

Если Вы хотите выбрать ранее сохраненное транспортное средство / прицеп, начните печатать его регистрационный номер или номер VIN. Приложение отобразит результаты поиска в выпадающем списке.

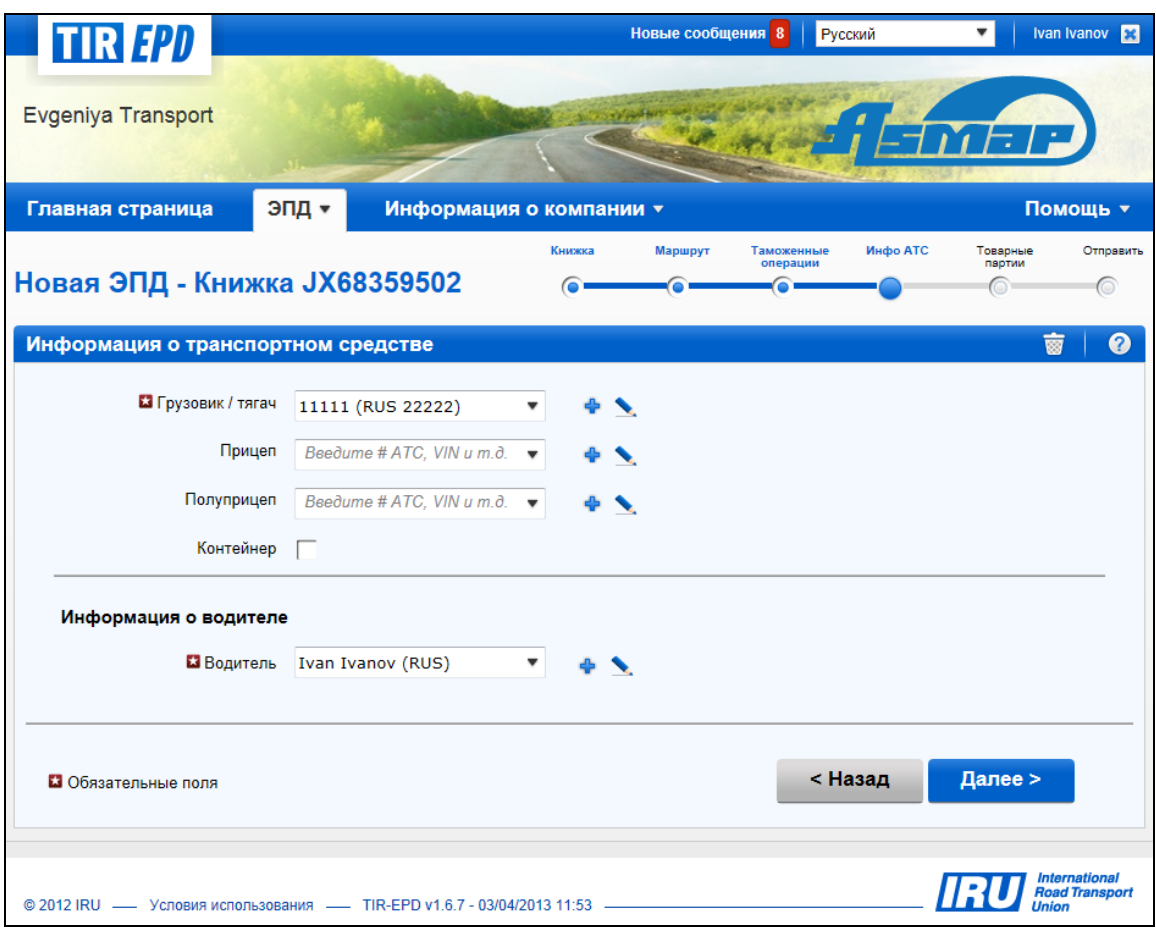

Если Вы хотите добавить новое транспортное средство или обновить данные ранее сохраненного, воспользуйтесь кнопками справа от соответствующего поля -

*Добавить* или *Редактировать* . Если Вы хотите добавить новое транспортное средство, откроется окно, в которое Вы можете внести соответствующие данные.

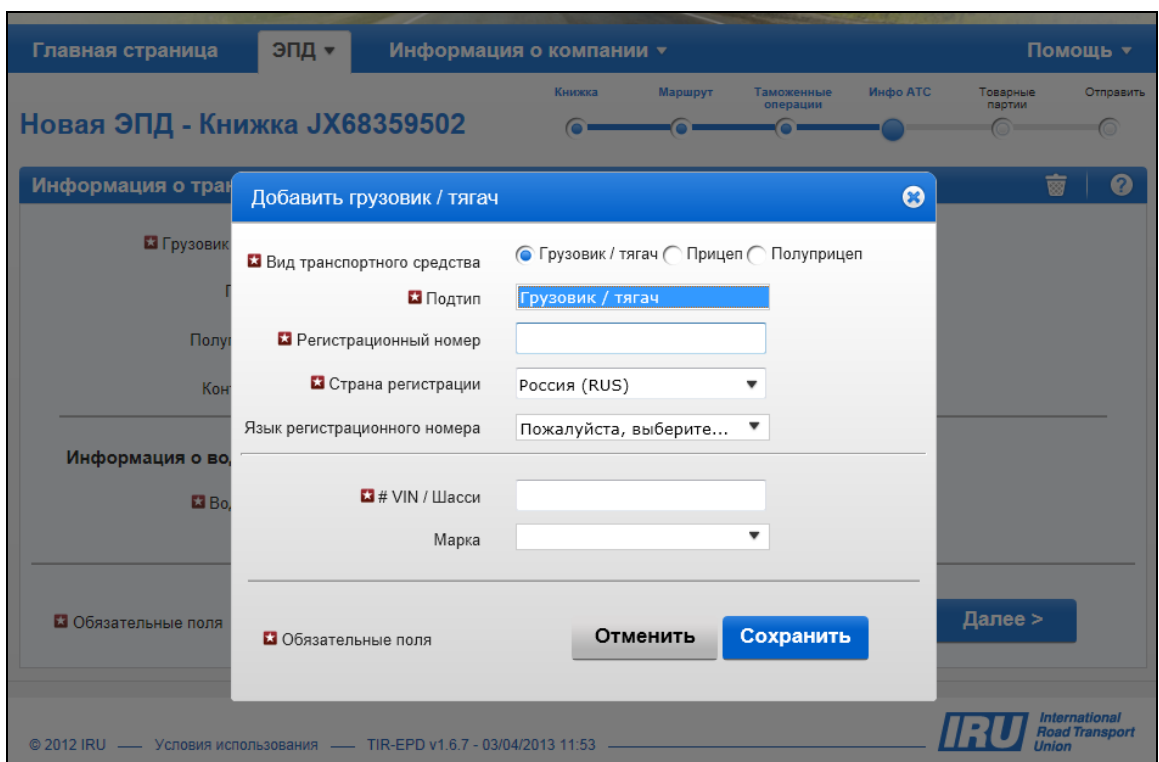

Аналогичным образом заполните информацию о прицепе / полуприцепе (если таковые имеются). Если имеется контейнер, отметьте галочкой окно *Контейнер.*  При этом откроется поле для ввода *Номера контейнера.* Если имеется несколько контейнеров, вы можете добавить контейнеры, нажав на *+Добавить контейнер.* 

Поле водителя появляется, только если TIR-EPD посылается в страну, где требуется данный элемент.

Для заполнения информации о водителе применяется тот же принцип, что и для информации о транспортном средстве. Если Вы хотите ввести ранее сохраненную информацию о водителе, начните печатать имя, фамилию или отчество водителя. Приложение отобразит результаты поиска в выпадающем списке.

Если Вы добавляете водителя, его национальность будет предложена по умолчанию на основании страны, указанной в информации о Вашей компании. Тем не менее, Вы можете выбрать другую национальность из выпадающего списка. Добавленные водитель или транспортное средство будут сохранены для последующего использования.

#### <span id="page-15-0"></span>Шаг пятый: Товарные партии

Нажмите на кнопку *Далее***,** чтобы перейти к следующему шагу, где Вам потребуется ввести информацию о товарной партии. Ввод данных построен на принципе товарных партий и товарных позиций. Товарная партия включает товарные позиции, которые направляются от одного и того же грузоотправителя одному и тому же грузополучателю и сопровождаются одной товарнотранспортной накладной CMR. Информация, введенная на уровне товарной партии, относится ко всем товарным позициям данной товарной партии.

На странице *Товарной партии* 4 верхних поля (*Место загрузки, Место разгрузки, Страна отправления, Страна назначения)* заполняются автоматически на основании информации, введенной на страницах *Маршрут* и *Таможенные операции*. Однако, если имеется несколько мест загрузки/разгрузки, это предполагает наличие более, чем одной товарной партии, и в этом случае Вы можете выбрать место загрузки/разгрузки для данной товарной партии из выпадающего списка, в то время как соответствующая страна отправления/назначения будет заполнена автоматически.

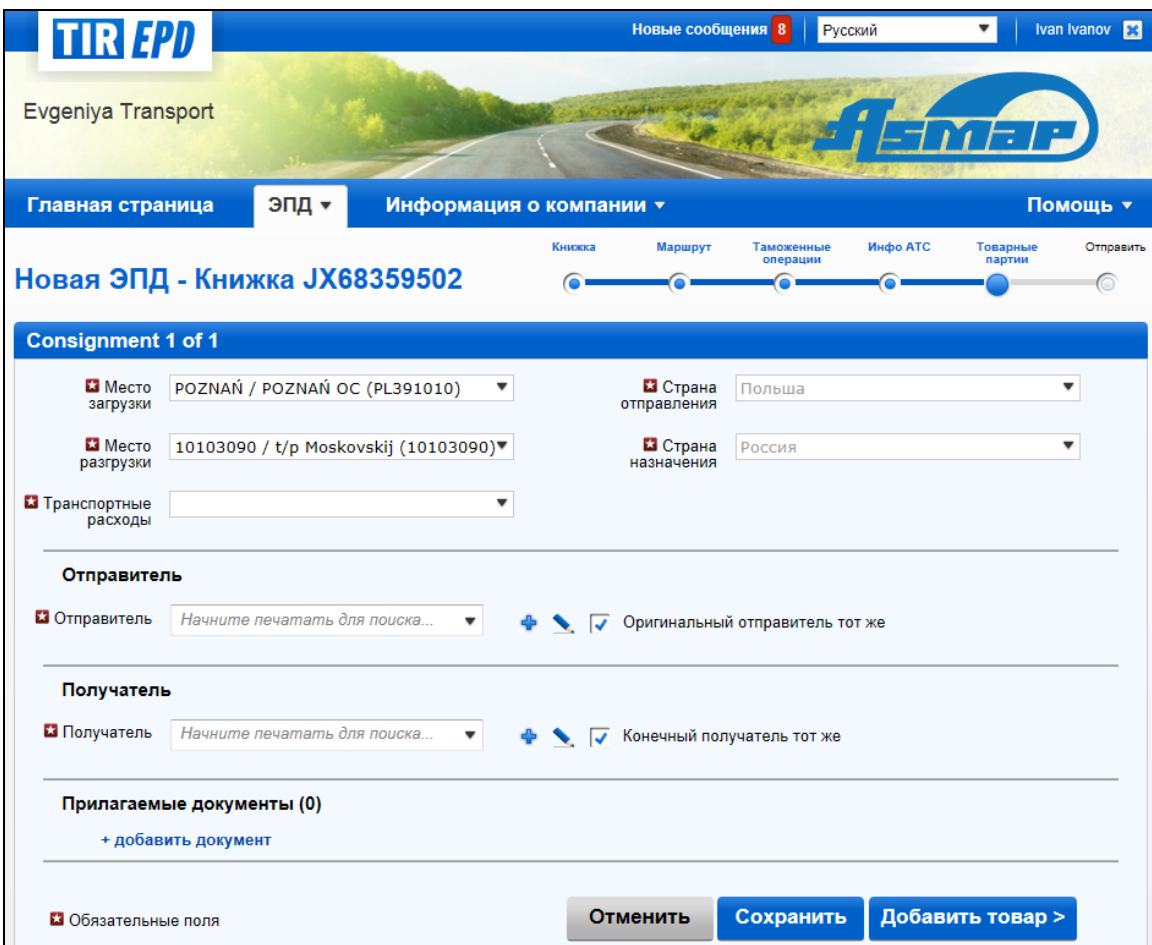

Для выбора, добавления и обновления информации об *Отправителе* и *Получателе* применяется тот же принцип, что и для информации о транспортном средстве и о водителе на предыдущей странице. Кроме того, в окне для ввода информации об отправителе/получателе дается возможность добавления перевода на русский язык (с использованием кириллицы), что особенно удобно в тех случаях, когда TIR-EPD отправляется как в страну Евразийского Таможенного Союза, так и в какую-либо другую страну. Добавить перевод можно, нажав на *+Добавить перевод*. Также можно сначала ввести данные на русском языке (с использованием кириллицы), а затем добавить перевод на английский язык (или какой-либо другой язык с использованием латиницы). Если Вы хотите удалить ранее добавленный перевод, нажмите на –*Удалить перевод*.

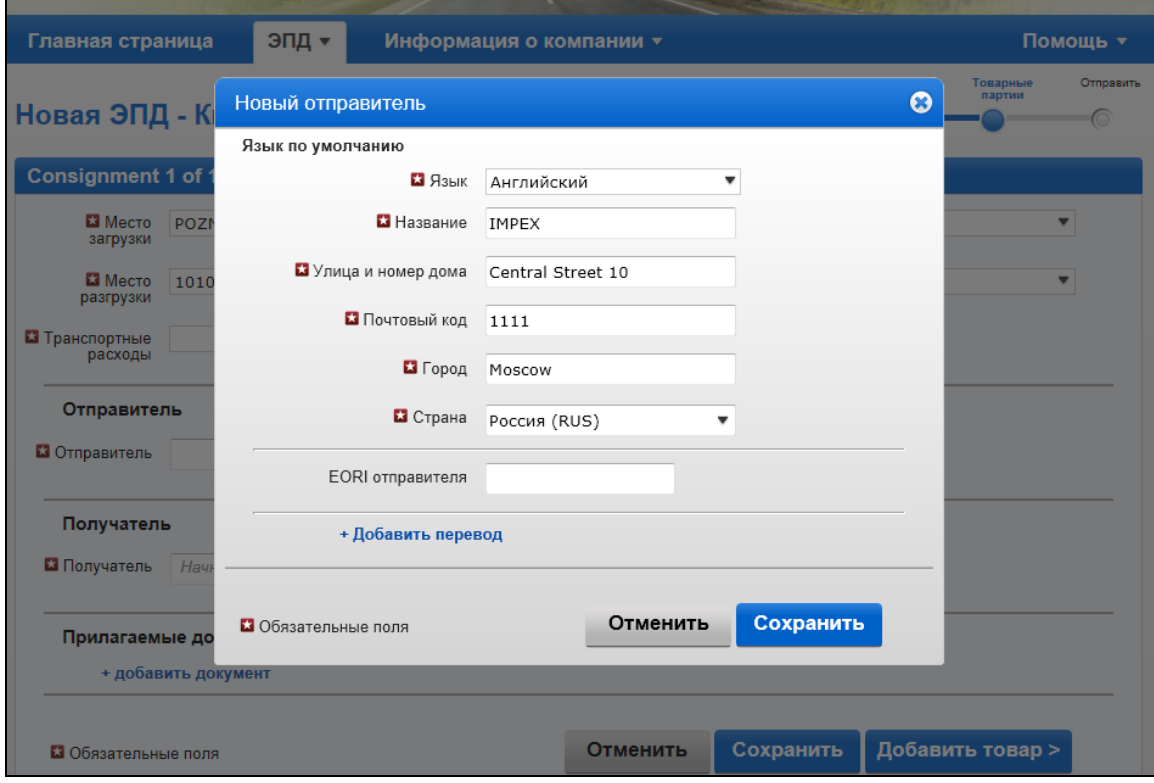

Кроме того, если Ваш маршрут включает страну ЕС, на этой же странице отображаются окна *Оригинальный отправитель тот же* и *Конечный получатель тот же* (см. выше), которые отмечены галочкой по умолчанию. Если оригинальный отправитель / конечный получатель отличаются от отправителя / получателя, отмените галочку в соответствующем поле, после чего раскроются поля *Оригинальный отправитель* и *Конечный получатель,* в которых Вы можете ввести данные, выбирая, добавляя и обновляя информацию по ранее описанному принципу.

На этой же странице укажите прилагаемые документы, которые относятся ко всем товарным позициям данной товарной партии. Если имеются документы, которые относятся к какой-либо определенной товарной позиции данной товарной партии, они могут быть добавлены позже на уровне товарной позиции. Нажмите на +*Добавить документ*, чтобы раскрылся соответствующий раздел для ввода данных сопроводительного документа. Если Вы хотите добавить следующий документ, нажмите еще раз +*Добавить документ.* Когда Вы добавили все документы, Вы можете или нажать на кнопку *Сохранить* и просмотреть общую информацию о товаре, или нажать на кнопку *Добавить товар*, чтобы перейти к

заполнению данных товарной позиции. **Не зависимо от того, какую из этих кнопок Вы нажмете, введенная информация будет сохранена.** 

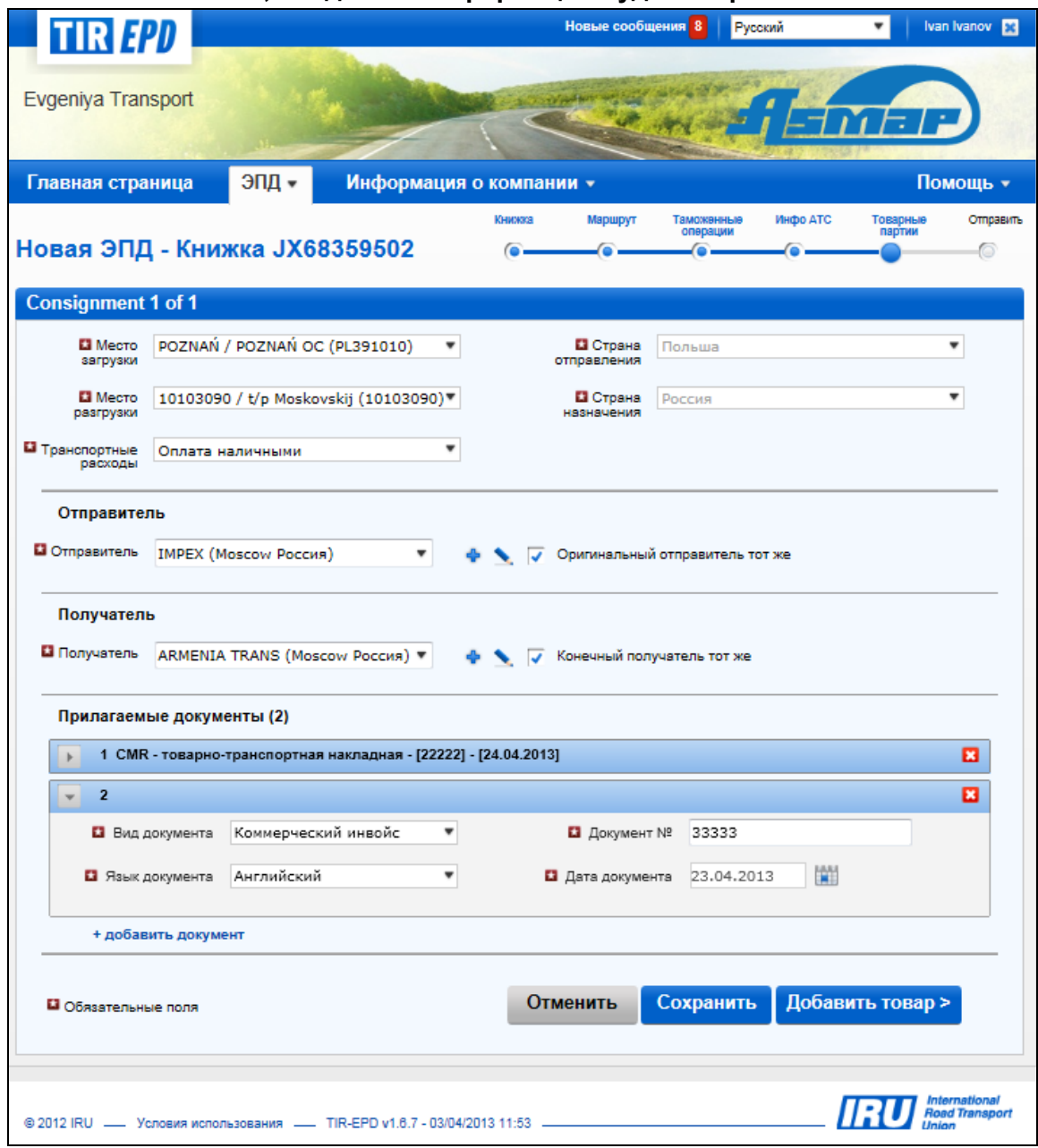

Нажмите на кнопку *Добавить товар*, чтобы заполнить данные первой товарной позиции.

На странице для ввода данных *Товарной позиции* Вы можете ввести код TARIC (или ТН ВЭД) в соответствующее поле, и в этом случае поле *Описание товара*  останется пустым для ручного ввода, или нажмите на иконку с биноклем, после чего откроется окно для *Поиска кодов TARIC* (или ТН ВЭД).

В этом окне Вы можете ввести полный код TARIC (или ТН ВЭД) или его первые 4 цифры и затем нажать на *Поиск*. Вы также можете выбрать второй язык для просмотра описания кодов на другом языке. Наличие языков в списке зависит от наличия описания кодов на этих языках. Данная опция предоставляется в

качестве справочной информации для удобства пользователей, которые хотят проверить описание товара на своем национальном языке.

![](_page_18_Picture_2.jpeg)

**Только те коды, которые выделены синим цветом (с гиперссылками) удовлетворяют таможенным требованиями для соответствующей страны (стран).** Нажмите на нужный код, выделенный синим, и он будет вставлен в поле *Кода товара TARIC* (или ТН ВЭД) на странице информации о *Товарной позиции*. В этом случае поле *Описание товара* будет заполнено автоматически описанием, соответствующим данному коду, причем язык описания будет зависеть от того, из какой части таблицы поиска кодов вы выбрали данный код (например, на английском, румынском или русском языке). Вы можете редактировать или дополнять данное описание, а также удалять его, чтобы внести на Ваше усмотрение более корректное описание, учитывая тот факт, что описание должно совпадать с данными, указанными в Книжке МДП.

Поскольку на основе указанного маршрута приложение автоматически рассчитывает и отображает все поля, обязательные для заполнения, и в нашем примере маршрут включает страну Евразийского Таможенного Союза, на странице *Товарной позиции* отображаются поля для ввода как кода TARIC, так и кода ТН ВЭД.

Если Вы посылаете TIR-EPD и в страны Евразийского Таможенного Союза, и в другие страны, описание товара должно быть указано как на латинице, так и на

русском языке с использованием кириллицы. Чтобы добавить описание товара на другом языке, нажмите на *+Добавить перевод*.

Таким же образом, как и в случае с кодом TARIC, Вы можете ввести код ТН ВЭД в соответствующее поле, и затем ввести описание товара на русском языке с использованием кириллицы в поле *Описание товара 2*, или нажать на иконку с биноклем, после чего откроется окно для *Поиска кодов ТН ВЭД.*

В окне *Поиска кодов ТН ВЭД* Вы можете просмотреть описание, соответствующее кодам ТН ВЭД, на английском и русском языках. Поле *Описание товара* заполнится описанием на английском или на русском языке в зависимости от того, из какой части таблицы (на английском или на русском) был выбран код. Однако следует помнить, что при подаче предварительной информации в страны Евразийского Таможенного Союза описание товара должно быть предоставлено на русском языке с использованием кириллицы; следовательно, рекомендуется выбирать код из части таблицы кодов ТН ВЭД на русском языке.

#### **Внимание:**

- В поле описания товара с использованием латиницы допускаются следующие символы: **a-z, A-Z, 0-9**, "**-**", "**)**", "**(**", "**,**", "**.**","**/**".
- В поле описания товара с использованием кириллицы допускаются следующие символы*:* **a-z, A-Z, 0-9,а-я, А-Я**, "**-**", "**)**", "**(**", "**,**", "**.**"*,"/".*

![](_page_20_Picture_153.jpeg)

Введите остальные данные на этой странице.

#### **Внимание**:

- Список языков дает возможность вводить описание товара на русском языке или с использованием латиницы, и в этом случае из списка в поле *Язык описания товара* следует выбрать *Русский (латиница),* или с использованием кириллицы, и в этом случае следует выбрать *русский (кириллица)*.
- Формат для ввода веса товара един для всех языков и генерируется автоматически, например, **1 000.00** для одной тысячи кг (сотни отделяются от тысяч пробелом, а десятичные от единиц – точкой).
- Поле *Дополнительная единица измерений* с соответствующим полем *Количество* отображается в соответствии с выбранным кодом товара, т.е.

для тех товарных позиций, для которых применимы дополнительные единицы измерения. Возможные единицы измерения указываются по умолчанию (например, пара - для роликовых коньков).

- В поле *Валюта счета-фактуры* Вы можете использовать функцию автоматического поиска, начав печатать первые буквы наименования валюты или стандартное сокращение валюты.
- В поле *Тип грузовых мест* Вы можете использовать функцию автоматического поиска, начав печатать первые буквы типа грузового места или его стандартное сокращение.
- Прилагаемые документы, которые были введены на уровне товарной партии, применяются ко всем товарным позициям этой партии. Тем не менее, если Вы хотите добавить документы, относящиеся исключительно к данной товарной позиции, Вы можете это сделать в разделе *Прилагаемые документы* на этой же странице.

Если товарная партия включает больше одной товарной позиции, нажмите на кнопку *Добавить товар* и введите данные следующей товарной позиции. Когда данные всех товарных позиций введены, нажмите на кнопку *Сохранить,* и откроется страница с общей информацией о *Товарных партиях*, с которой Вы также можете добавлять товарные позиции и товарные партии, если требуется.

При помощи кнопки **Копировать товарную партию в Вы** можете использовать функцию копирования данных товарной позиции, чтобы использовать их для следующей товарной позиции со схожими данными. При нажатии на эту кнопку под копируемой строкой появится следующая строка со следующим порядковым номером товарной позиции. Вся информация новой товарной позиции скопирована из предыдущей. Нажмите на кнопку *Обновить товар* и внесите необходимые изменения.

![](_page_21_Picture_257.jpeg)

На этой странице Вы также можете использовать стандартные функции редактирования и удаления, добавлять товарные позиции товарной партии и добавлять товарные партии. После того, как Вы ввели всю информацию, нажмите на кнопку *Далее*.

*Внимание: Одна товарная партия должна содержать, по крайней мере, одну товарную позицию.* 

#### <span id="page-22-0"></span>Шаг шестой: Отправить

На следующей странице представлены общие данные подготовленной предварительной информации, включая количество грузовых мест и общий вес. Также указано, куда будет послана TIR-EPD. Проверьте правильность данных; при необходимости сделать какие-либо изменения, вернитесь на предыдущие страницы. Заполните необходимые поля на этой странице, отметьте окно *Принять условия ответственности*. Номер EORI будет заполнен автоматически, если Вы указали его в *Общей информации о компании*. Нажмите на кнопку *Отправить*.

![](_page_22_Picture_118.jpeg)

## <span id="page-23-0"></span>B. Функции, доступные со страницы «Просмотреть все ЭПД»

Вы можете в любое время просмотреть все созданные ЭПД. Для этого можно или подвести курсор на *ЭПД* и выбрать *Просмотреть все ЭПД* из меню или использовать ссылку для быстрого доступа *Просмотр сообщений от таможни*  на Главной странице.

- 1. На этой странице Вы можете использовать функцию *Поиск сообщений*, которая позволяет искать TIR-EPD по следующим критериям:
	- По номеру Книжки МДП,
	- По стране, куда подавались ЭПД,
	- По названию и коду таможенного пункта, куда отправлялись ЭПД,
	- По регистрационному номеру транспортного средства,
	- По номеру, присвоенному предварительной информации,
	- По периоду.

Чтобы найти TIR-EPD по выбранному критерию, начните его печатать в поле *Поиск сообщений*.

2. Вы также можете использовать фильтр *Показать*, чтобы просмотреть ЭПД в соответствии с выбранным статусом.

![](_page_23_Picture_12.jpeg)

3. В таблице на этой странице для одного номера Книжки МДП представлена одна строка с общей информацией по поданной ЭПД. Для просмотра более подробной информации по поданной ЭПД по какой-либо Книжке МДП нажмите на иконку расширения . В расширенном списке будут представлены все ЭПД, поданные в таможенные органы по данной Книжке МДП, – как последняя версия, так и предыдущие версии. Нажав на иконку расширения , Вы можете открыть подробную информацию по каждой ЭПД: номер VPN, дату и время отправления ЭПД, статус и присвоенный номер.

![](_page_24_Picture_57.jpeg)

4. Вы можете нажать на название таможенного пункта в первой колонке, куда была отправлена TIR-EPD, чтобы просмотреть историю обмена сообщениями:

![](_page_24_Picture_58.jpeg)

Если сообщение по какой-либо причине было отвергнуто, вы можете нажать на гиперссылку со статусом *Отвергнуто,* чтобы просмотреть сообщение в формате XML, содержащее причину отказа:

![](_page_25_Picture_159.jpeg)

- 5. Нажав на кнопку *Функции* в каждой строке таблицы ЭПД, Вы можете просмотреть и распечатать версию для печати соответствующей ЭПД, содержащую полную информацию, поданную таможенным органам. Вы также можете распечатать товарно-транспортную накладную CMR и использовать другие доступные функции.
- 6. Нажав на кнопку *Копировать ЭПД* , Вы можете использовать данную ЭПД в качестве шаблона для создания новой ЭПД со схожими данными, отредактировав данные, где это требуется.
- 7. Нажав на кнопку *Просмотреть или обновить ЭПД* , Вы можете продолжать работать с черновиком ЭПД.

# <span id="page-26-0"></span>ПРИЛОЖЕНИЕ 1: СПИСОК СТАТУСОВ СООБЩЕНИЙ

![](_page_26_Picture_204.jpeg)

# <span id="page-27-0"></span>ПРИЛОЖЕНИЕ 2: СПИСОК ТИПОВ СООБЩЕНИЙ

![](_page_27_Picture_172.jpeg)

# <span id="page-28-0"></span>ПРИЛОЖЕНИЕ 3: ИНФОРМАЦИЯ ОБ ОБМЕНЕ СООБЩЕНИЯМИ С ТАМОЖЕННЫМИ ОРГАНАМИ

Имеются определенные различия в сообщениях, принимаемых и посылаемых таможенными органами, подключенными к системе TIR-EPD. В таблицах ниже представлены типы сообщений с соответствующим номером (IE), которые могут быть отправлены и получены таможенными органами различных стран.

![](_page_28_Picture_329.jpeg)

#### **Таблица A1: Сообщения таможенным органам.**

## **Таблица A2: Сообщения от Таможенных Органов**

![](_page_29_Picture_636.jpeg)

#### **Таблица B: Номера, предоставляемые таможенным органам по прибытии в таможенный пункт**

![](_page_30_Picture_310.jpeg)

![](_page_31_Picture_379.jpeg)

## <span id="page-32-0"></span>ПРИЛОЖЕНИЕ 4: ТОВАРЫ, ПОДВЕРГАЮЩИЕСЯ ВЫСОКОМУ РИСКУ МОШЕННИЧЕСТВА

![](_page_32_Picture_120.jpeg)